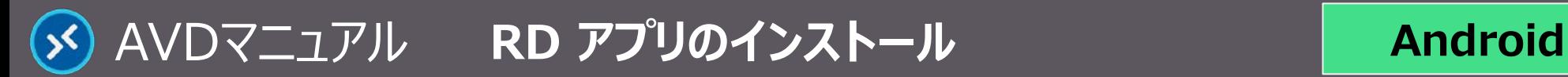

## **RDアプリのインストール**

- **1. Play ストア からアプリを入手**
	- ① 「**Remote Desktop**」 を検索
	- ② 【**インストール**】をタップ
- **2. アプリを起動**
	- ③ アプリ内の 【**RD Client**】 アイコンから起動 (もしくは、Google Playアプリ内の 【**開く**】 から起動)

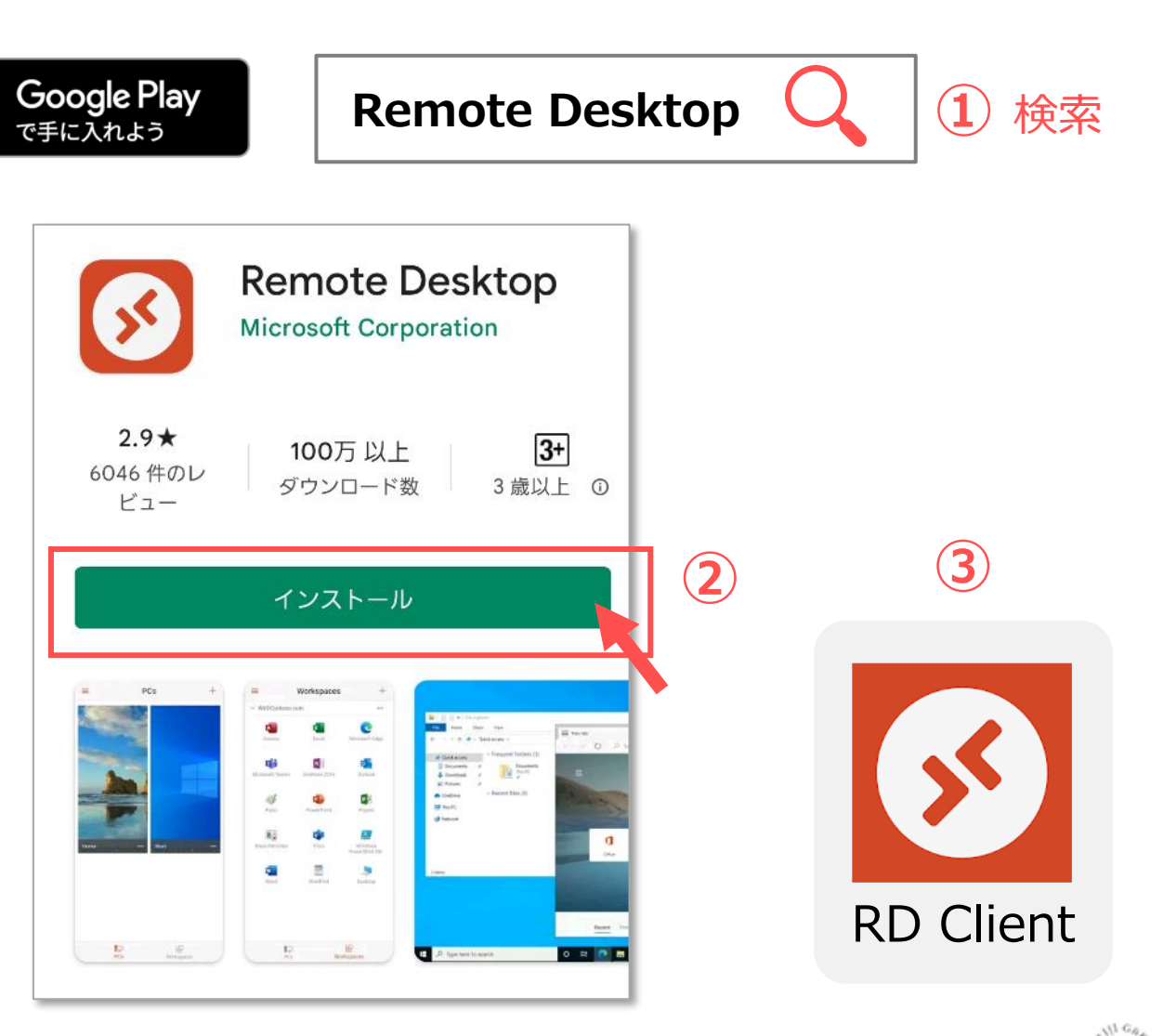

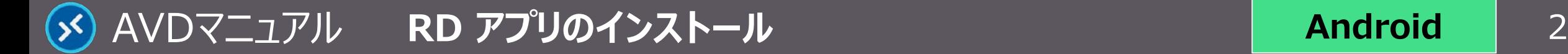

## **3. 設定**

- ① 使用許諾契約書の内容を確認 :【**Accept**】 をタップ
- ② 画面右上の 【**+**】 をタップし、【**Add Workspace**】 をタップ

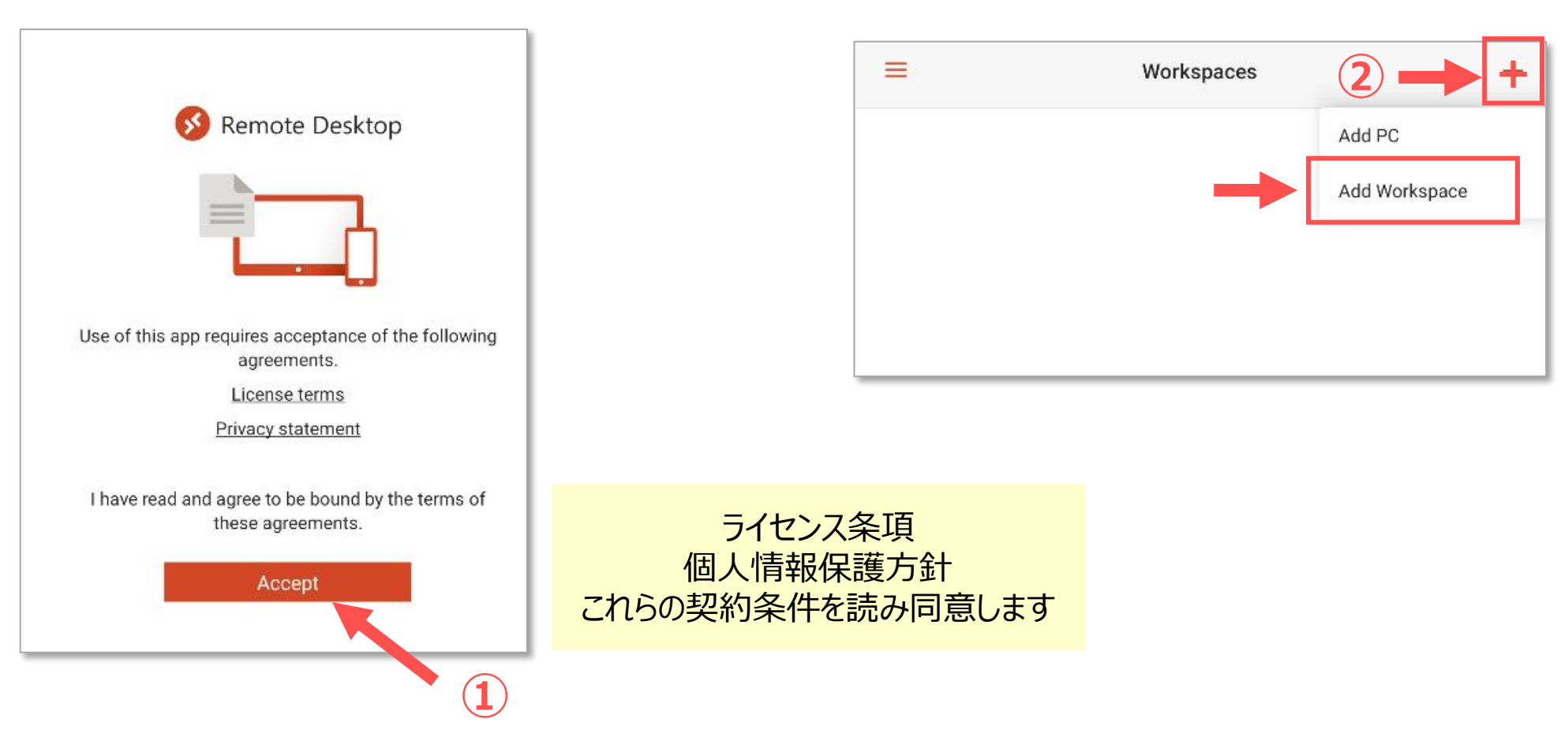

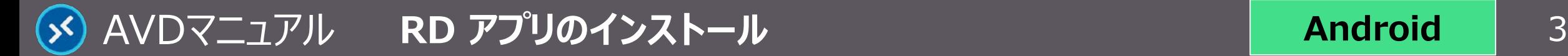

- ③ 【**https://rdweb.wvd.microsoft.com/api/arm/feeddiscovery**】 を入力
- ④ 右上の 【**NEXT**】 をタップ
- ⑤ MAIN アカウントで 【**サインイン**】 します

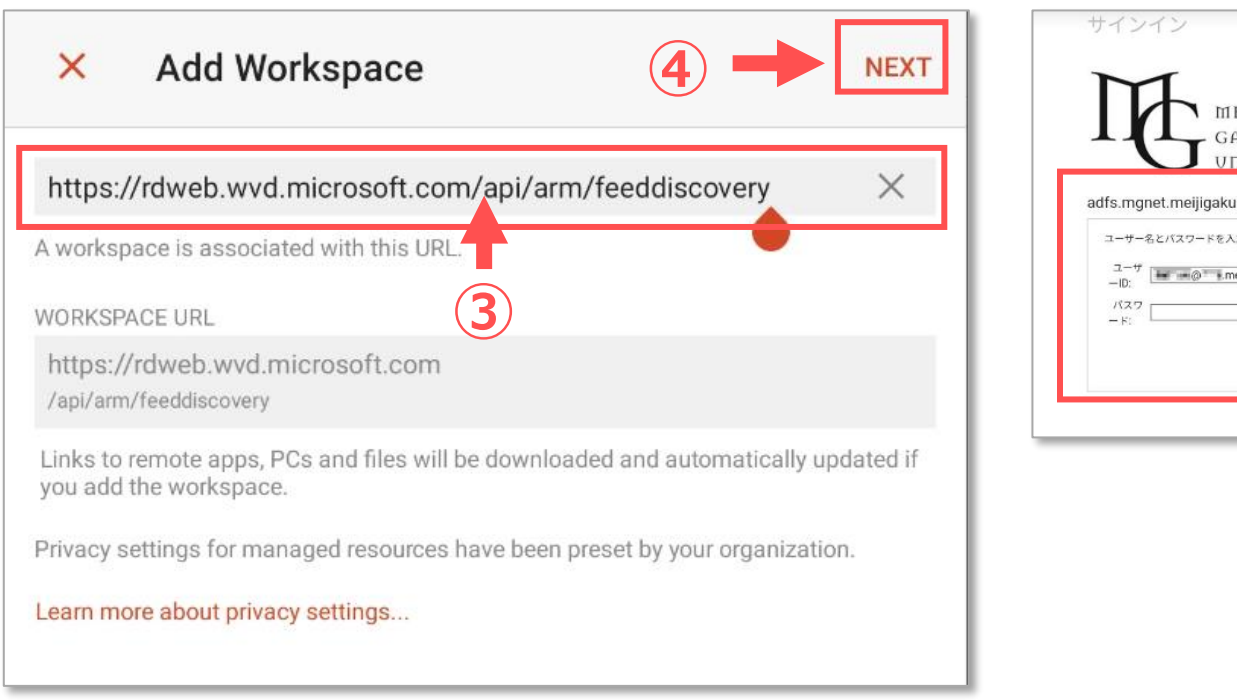

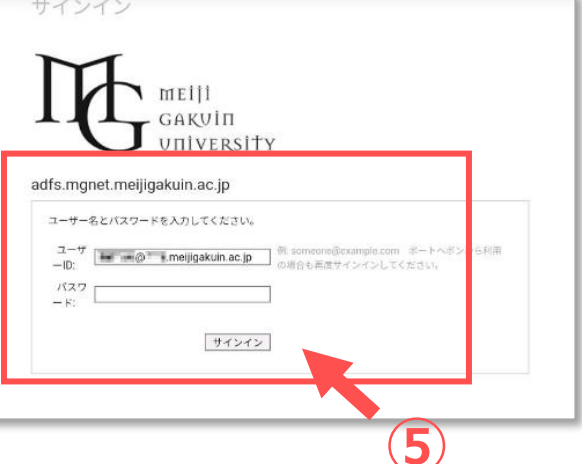

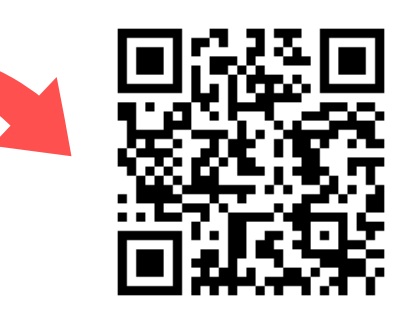

このQRコードを読み取り、URL をコピーして貼り付けできます。 QRコードから、ワークスペースの 追加はできません。

Copyright ©2022 Meiji Gakuin University All Rights Reserved.